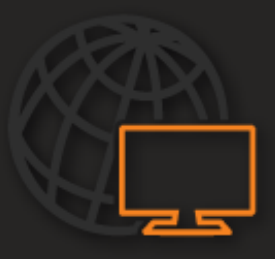

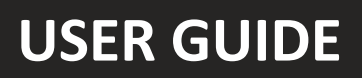

# **KEYSCAN OPENEYE VIEWER**

# **INSTALLATION AND OPERATION GUIDE**

# TABLE OF CONTENTS

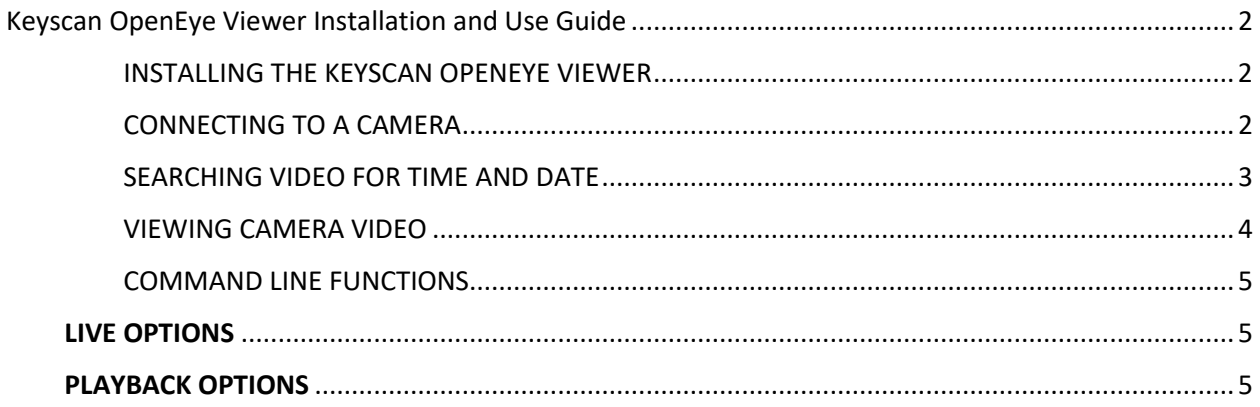

# <span id="page-2-0"></span>Keyscan OpenEye Viewer Installation and Use Guide

The Keyscan OpenEye Viewer allows users to view video retrieved through OpenEye Web Services (OWS) that corresponds with access control events for video verification. Live video can be transmitted directly to the Keyscan Viewer, and recorded video can be accessed by camera, date and time. Multiple cameras can be displayed in a grid layout, and PTZ cameras can also be controlled in the viewing pane.

## <span id="page-2-1"></span>INSTALLING THE KEYSCAN OPENEYE VIEWER

Use the link below to download and install the Keyscan OpenEye Viewer:

<https://www.openeye.net/software/keyscan-ows-viewer>

- 1. Click the Download button to download the application.
- 2. Once the download is complete, open the .exe file to begin installation.
- 3. Follow the installation wizard.

The app will be installed on the local PC as OpenEye Viewer.

## <span id="page-2-2"></span>CONNECTING TO A CAMERA

#### To connect to a camera:

- 1. Enter information identifying the Host, Port, Username and Password in the Viewer and then click Connect.
	- **Host** The Host field must contain one of the following:
		- o Device ID (if system is in OWS)
		- o IP Address
	- **Port** The Port field must contain one of the following:
		- o 0 (when connecting with Device ID)
		- o HTTP port (if connecting via IP address)
	- **Username and Password**  The Username and Password fields must contain one of the following:
		- o OWS account credentials
		- o local PC user credentials

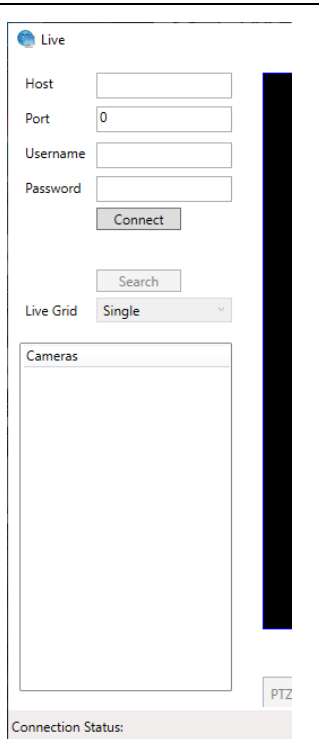

# <span id="page-3-0"></span>SEARCHING VIDEO FOR TIME AND DATE

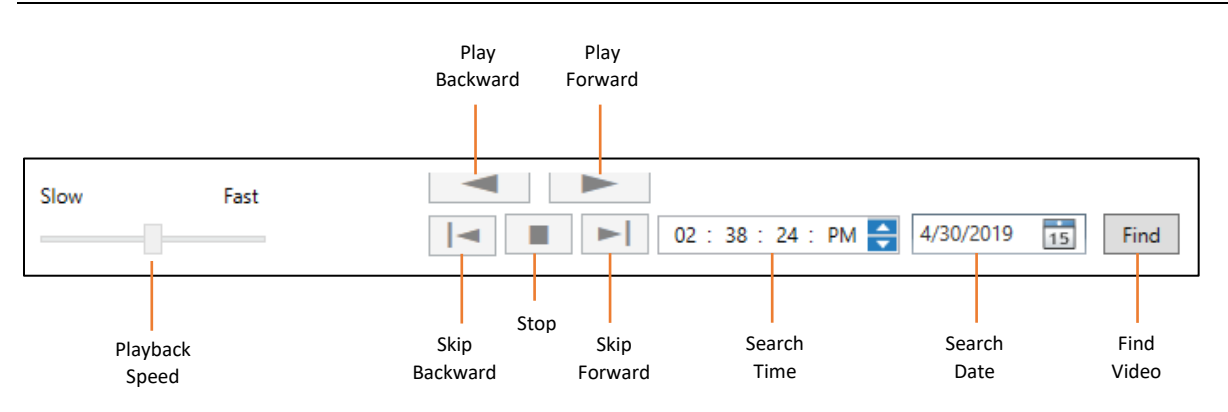

**Search** allows the user to display video recorded from a single camera at a specific time and day.

- 1. Click **Search**.
- 2. Double click a camera in the **Cameras** list.

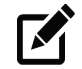

**Note** Search is single channel only. Grid is disabled for Search.

- 3. Select the **Time** and **Date** of the recorded video.
- 4. Click **Find**.

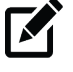

**Note** If you do not see the buttons, your window is too small. Click and drag on the edges and corners of the Viewer to expand.

# <span id="page-4-0"></span>VIEWING CAMERA VIDEO

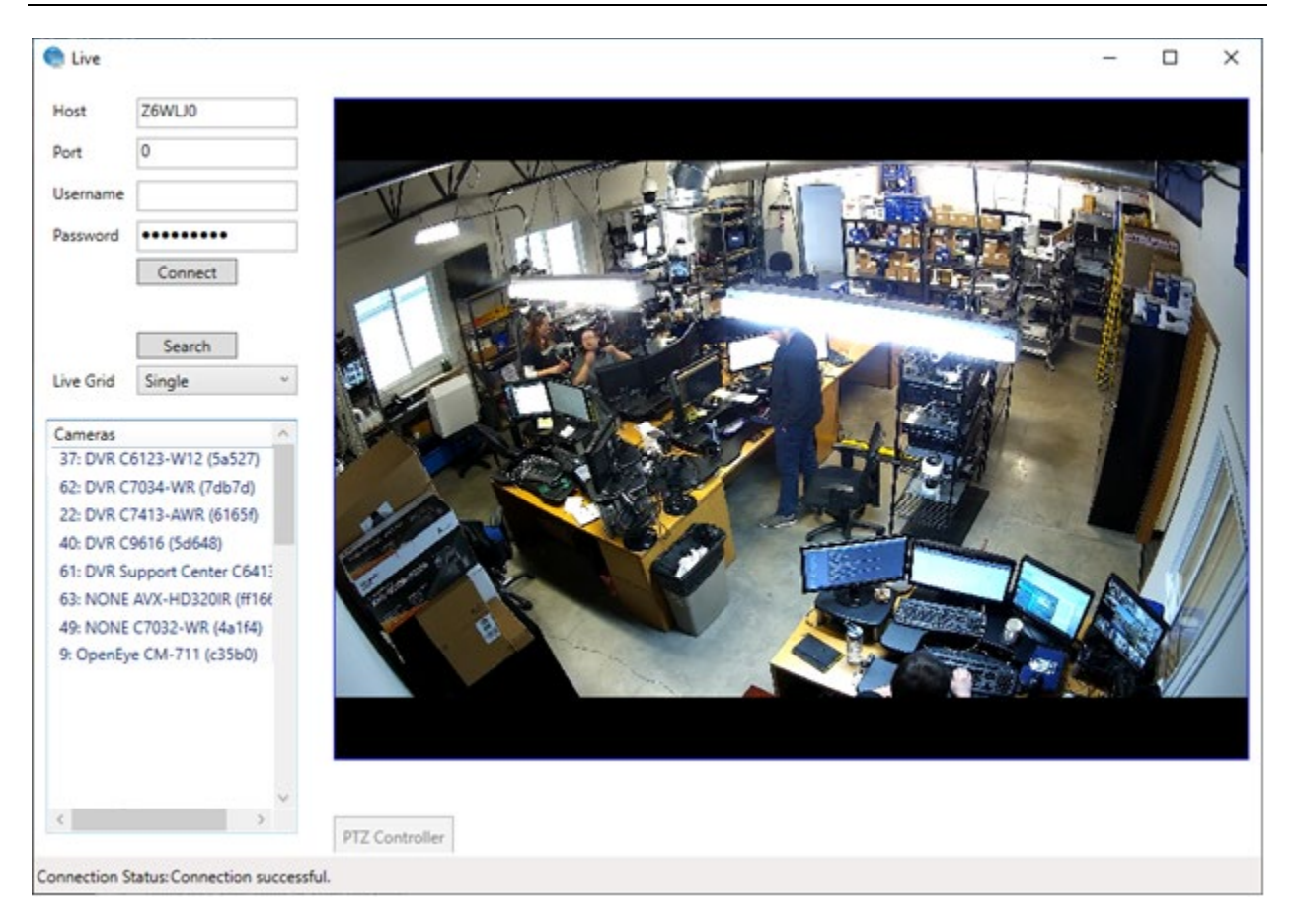

**Live Grid** – The Live Grid allows the user to switch between different grid layouts in the viewing pane.

**Note** Changing grid will remove active cameras, they will need to be re-added by double clicking the camera from the camera list.

**Cameras** – Camera list auto-sorts by camera name; it cannot be sorted.

**PTZ Controller** – The PTZ Controller allows the user to move PTZ cameras remotely via the Viewer.

# <span id="page-5-0"></span>COMMAND LINE FUNCTIONS

The Keyscan Viewer does not save the configuration between uses. You are able to load settings using command line or with a RUN command.

## <span id="page-5-1"></span>**LIVE OPTIONS**

- -S/s IP Address or Device ID of the recorder. Use ':' to specify the port number (optional).
- -C/c This is the camera number of the recorder that will display the live video.
- -M/m This is the mode of operation live for live, playback for search.
- -U/u Username
- -P/p Password

#### **Optional**

• -G/g This is the preset number for the selected camera.

#### **Example**:

OpenEyeViewer.exe -s192.168.10.2:2000 -c1 -g2 -mlive -uuser -ppassword

### <span id="page-5-2"></span>**PLAYBACK OPTIONS**

- -S/s IP Address or hostname of the recorder. Use ':' to specify the port number (optional).
- $\bullet$  -C/c This is the camera number of the recorder that will display the playback video.
- -M/m This is the mode of operation playback.
- -U/u Username
- -P/p Password
- -D/d This is the playback start date: Formatted as MMDDYYYY
- -B/b This is the playback start time: Formatted as HHMMSS
- -O/o This is the playback end date: Formatted as MMDDYYYY
- -E/e This is the playback end time: Formatted as HHMMSS

#### **Example**:

OpenEyeViewer.exe –sExampleNVRName -c1 -mplayback -d01012014 -b080000 -o01012014 -e082959 uuser -ppassword